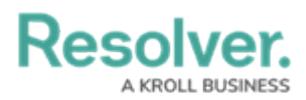

## **Add Fields to an Object Type**

Last Modified on 10/02/2023 2:46 pm EDT

An object type's fields are where users will input data. Fields are available in the following formats:

- **Text**: A text field that allows for a single line or multiple lines of text, [c](http://help.resolver.com/help/rich-text-formatting)[oncatenation](http://help.resolver.com/help/text-field-concatenation)[s,](http://help.resolver.com/help/rich-text-formatting) rich text formatting, and [translations](http://help.resolver.com/help/form-translations).
- **Numeric:** A field that allows for numbers.
- **Date & Time:** A picker that allows you to select the date and time. All dates and times are saved and displayed in UTC format.
- **Select List:** A dropdown menu with multiple options to choose from.
- **Attachments:** An area on the form that allows users to upload files, insert links to websites, or both. Supported document files are [searchable](http://help.resolver.com/help/attachment-searches) by keywords or upload dates.
- **Image Attachment:** A field through which images can be uploaded and embedded onto a form.

All fields saved to an object type will appear on the object type's default form, but you can select which fields will appear on [configurable](http://help.resolver.com/help/configurable-forms) forms associated with the object type.

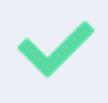

This section explains how to create and add fields to an object type, but you can create, edit, and delete fields from the **Fields** settings. See the [Fields](http://help.resolver.com/help/fields) section for more detailed information and instructions on each field type.

## **To add fields to an object type:**

- 1. Click the icon in the top bar **> Object Types** in the **Data Model** section.
- 2. Click to select the object type with to configure.
- 3. Click the **Fields** tab.

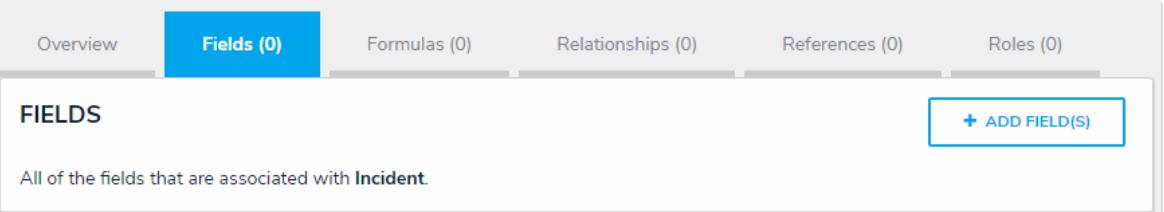

The Fields tab with no previously added fields on the object type.

- 4. To create a new field to add to the object type:
	- a. Click **Add Field(s) > Add a New Field**.
	- b. Select a field type from the **Field Type** dropdown menu.
	- c. Enter the field's details, including name, minimum and maximum number of characters, and any other settings as needed. If needed, provide additional information or instructions on completing the field in the **Long Name** section, which can be styled using [Markdown](http://help.resolver.com/help/supported-styles).

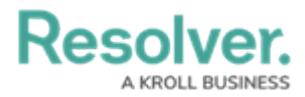

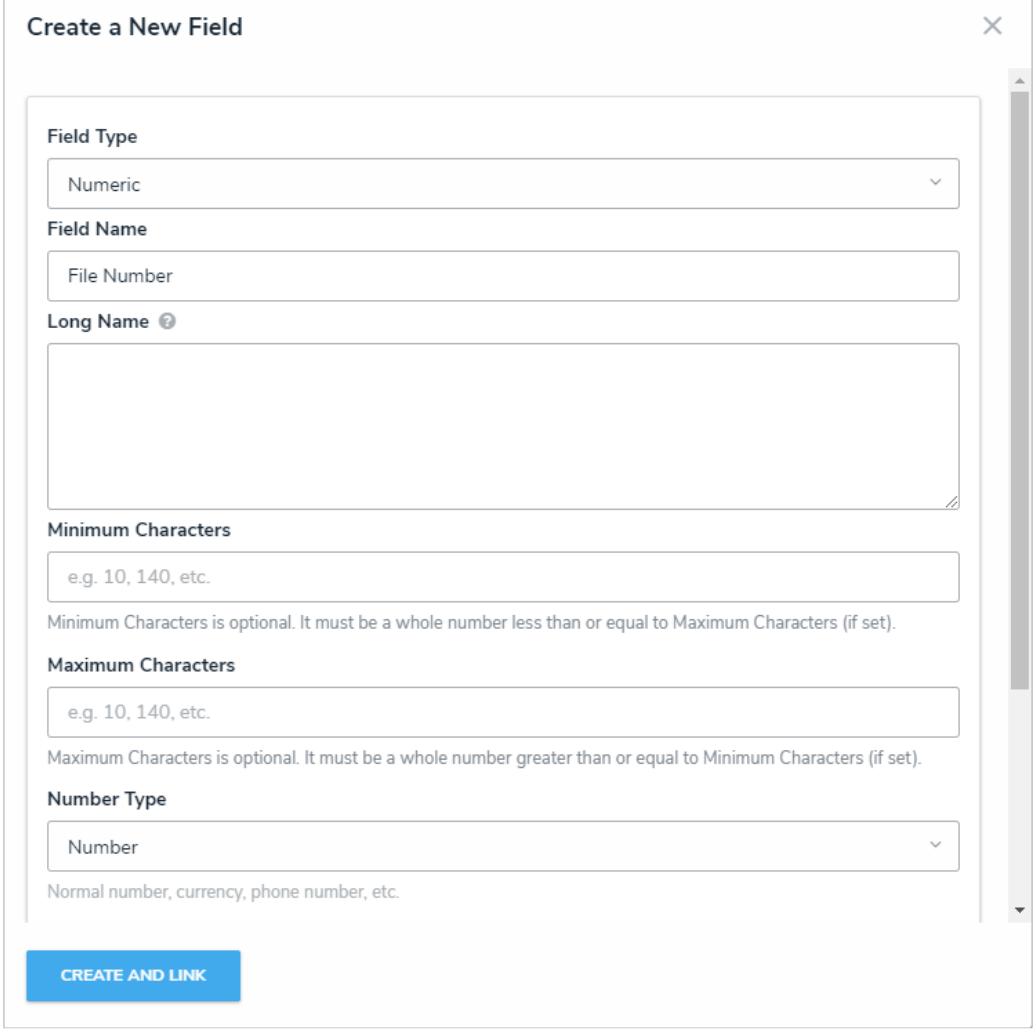

The Create <sup>a</sup> New Field screen, accessed from the Edit Object Type page.

d. Click **Create and Link** to add the field to the object type.

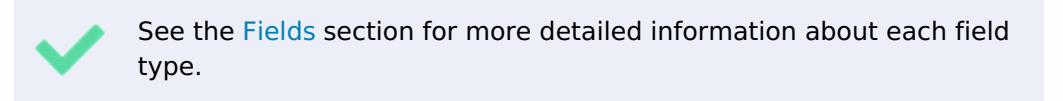

5. To add an existing field to the object type:

## a. Click **Add Field(s)**.

b. Click one or more fields in the **Pick Fields to Add** section.

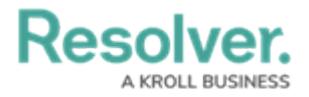

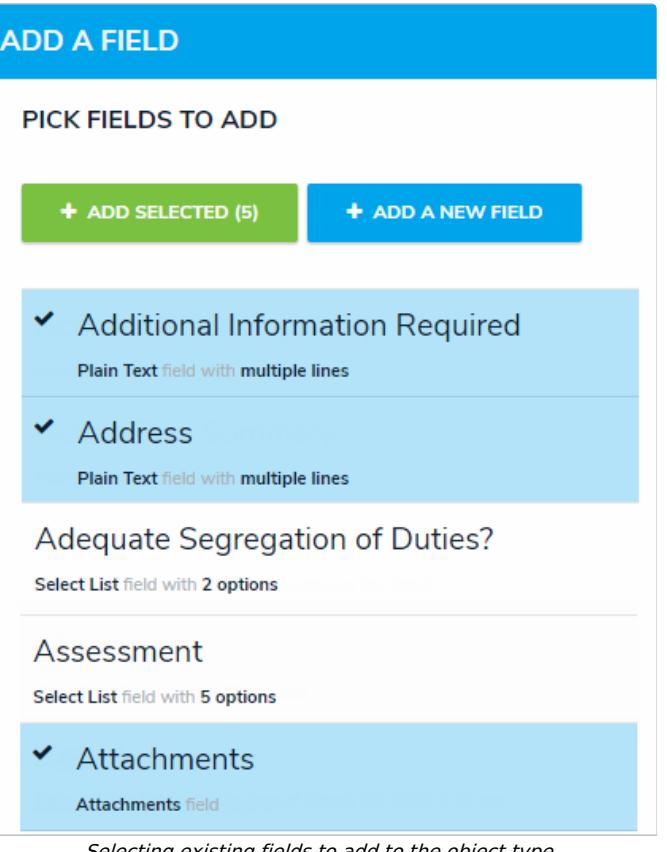

Selecting existing fields to add to the object type.

Existing fields can be added to multiple object types; however, note that deleting the field or modifying the field's settings will affect **all** related object types.

- c. Click **Add Selected**.
- 6. To edit a field, click it in the tab to open the **Editing Field** page.
- 7. To delete a field **from the object type only**, click the section.
- 8. Click **Done** when finished.